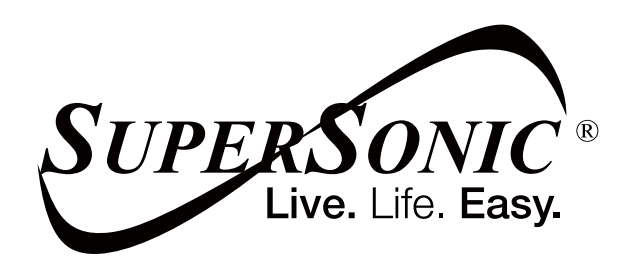

**SC-4032WKB** 

# **10.1" WINDOWS TABLET & DETACHABLE KEYBOARD**

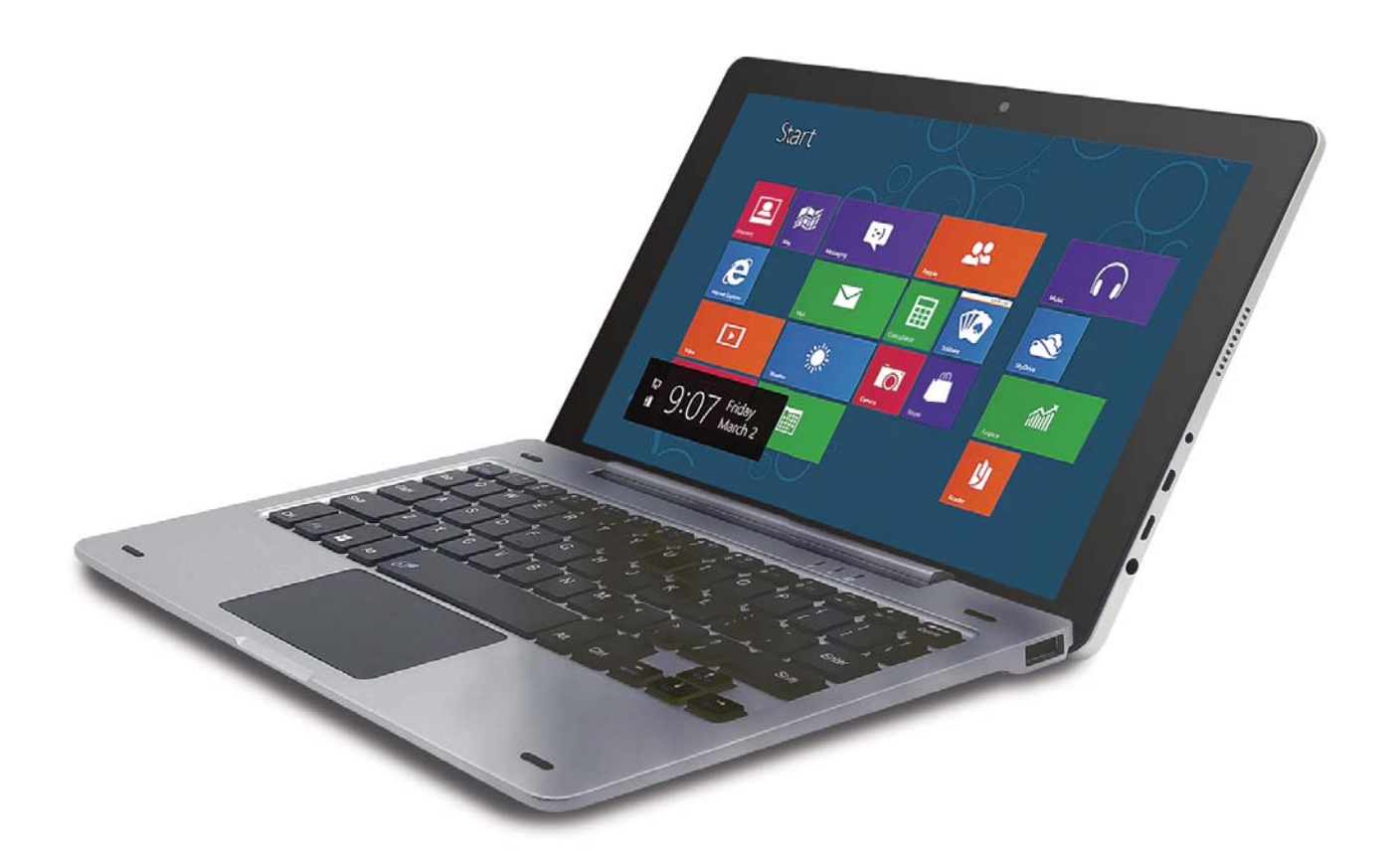

# USER MANUAL

#### **Introduction**

Thank you for your choosing the new Tablet PC.

This guide serves to enable users to get to know and familiar with our product as soon as possible. Here we have made a brief introduction to the key layout and definitions in figures and words.

# **. Precautions before use I**

This production is suitable for use in non-tropic areas below 2,000 meters, and the

mark  $\sum$  in the nameplate indicates the product is suitable for use in non-tropic areas.

2. Prevent the Tablet PC from falling to the ground or being strongly impacted otherwise.

3. Do not use it in the long term in any environment where the air is too cold, too hot ( $\langle 35^{\circ}\mathsf{C} \rangle$ , too humid or with too much dust. Do not expose the Tablet PC to sunlight.

4. Avoid using it in the strong magnetic and strong static environment as much as possible.

5. Once any water or other liquid splashes onto the Tablet PC close it immediately and do not use it until it dries out.

6. Do not clean the Tablet PC with any detergent containing chemical element or other liquid to avoid causing damage due to corrosion and becoming damp. If cleaning is really necessary, clean it with dry soft cloth tissue paper.

7. Our company shall not bear any and all responsibilities for loss or deletion of material inside the machine caused due to abnormal software and hardware operation, maintenance or any other accident.

8. Please back up your important material at any time to avoid loss.

9. Please do not disassemble the Tablet PC by yourself; otherwise you will lose the right to warranty.

10. This product supports the overwhelming majority of mainstream brands of 3G DONGLE network cards. The cases for 3G Dongle may be different. It is suggested that you test it to make sure it is OK before buying it.

11. Replacement with incorrect type batteries may cause explosion. Make sure to use original batteries.

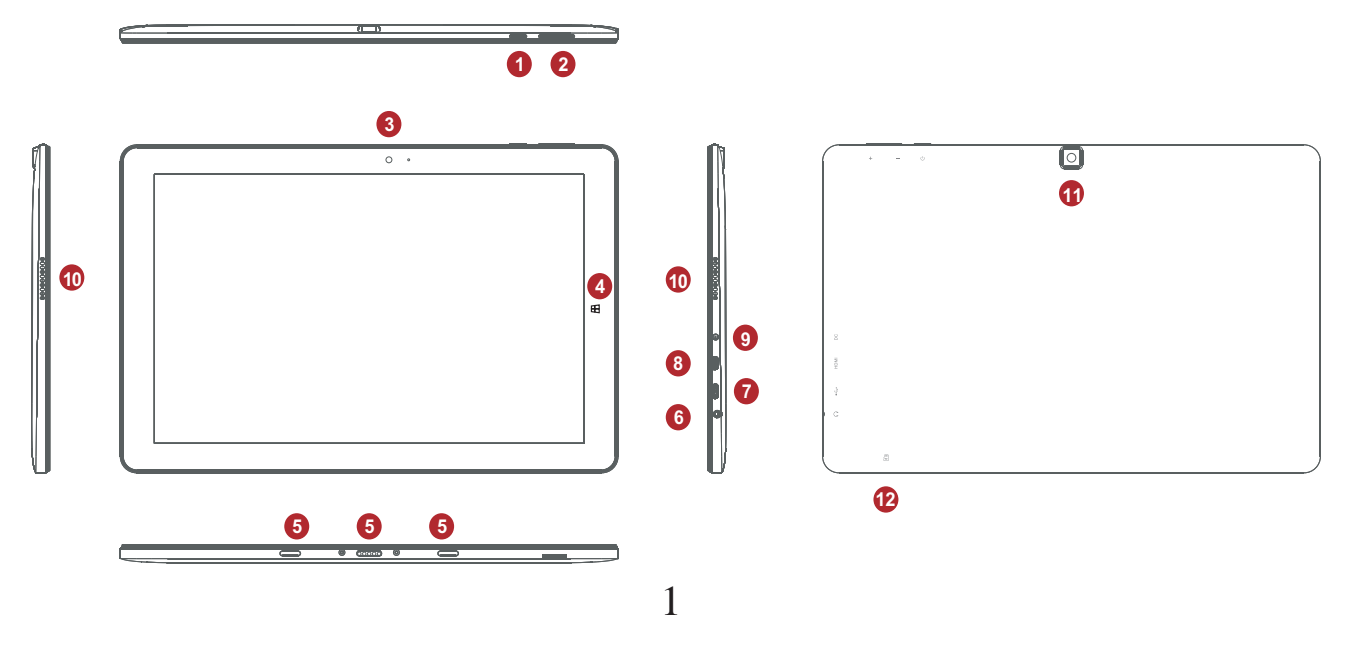

1. Power button: Press and hold for 5-7 seconds to start up or close the touch screen panel. You can also press power once for computer to enter in sleep mode press power button one time again and it will wake from the dormancy (Sleep mode) mode.

2. Sound-/sound+: Lower/raise volume

Loudspeaker: The built-in loudspeaker enables you to hear the sound without having to link additional device

3. Front CCD camera: take photos, and record pictures

CCD camera indicator: The CCD camera indicator will be "ON" when the built-in CCD camera is used.

4. Windows key: Press this button to return to the Start screen.

5. Movable base keyboard interface: This interface is magnetic, which is

convenient for alignment and firmly linking the Table PC and the keyboard.

6. Socket for earphone: This socket can transmit the audio signals of Tablet PC to loudspeaker or earphone.

7. Micro USB Interface: You can read and transfer data through USB.

8. Mini HDMI Interface: High-Definition Multimedia Interface

9. DC Indicator: Led light gets brighter when charging.

10. Microphone: This socket can transmit the audio signals of Tablet PC to loudspeaker

11. Back CCD camera: take photos, and record pictures

12. Micro SD card slot: The built-in storage card reader slot supports Micro SD and Micro SDHC format.

# Ⅱ**. The keyboard**

Attention: Keyboard is optional, and configure the product according to the specific type of the tablet PC you have bought.

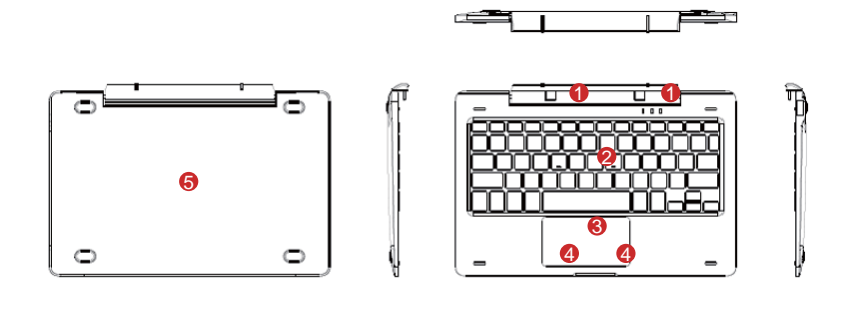

① Movable base keyboard interface: This interface is magnetic, which is convenient for alignment and firmly linking the Table PC and the keyboard.

○2 Keyboard group: The keyboard group provides full size QWERTY key and best typewriting comfort ability.

○3 Touch Tablet: Used to control the cursor on the Tablet PC, with the same function as a mouse.

○4 Left key

○4 Right key

# $\circ$  Base: Folding base of Tablet PC.

· To dock the tablet to the keyboard, align the tablet and the keyboard, then slide the tablet into the dock as shown below.

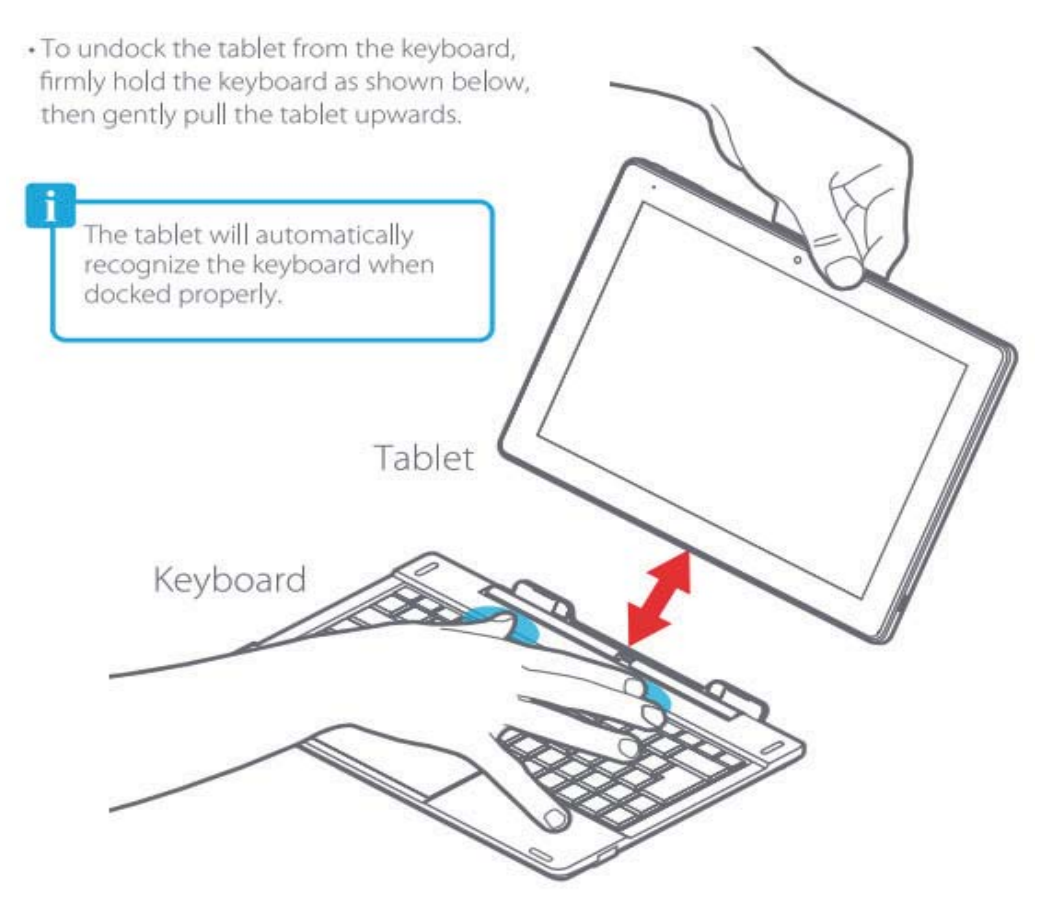

# ҉**. Introduction to Desktop**

**1. Windows 10 Startup Menu:** On the start screen, you can see many application programs you can select (touch) the programs you need to open.

You will need to log on to your Microsoft account for some application program to completely run.

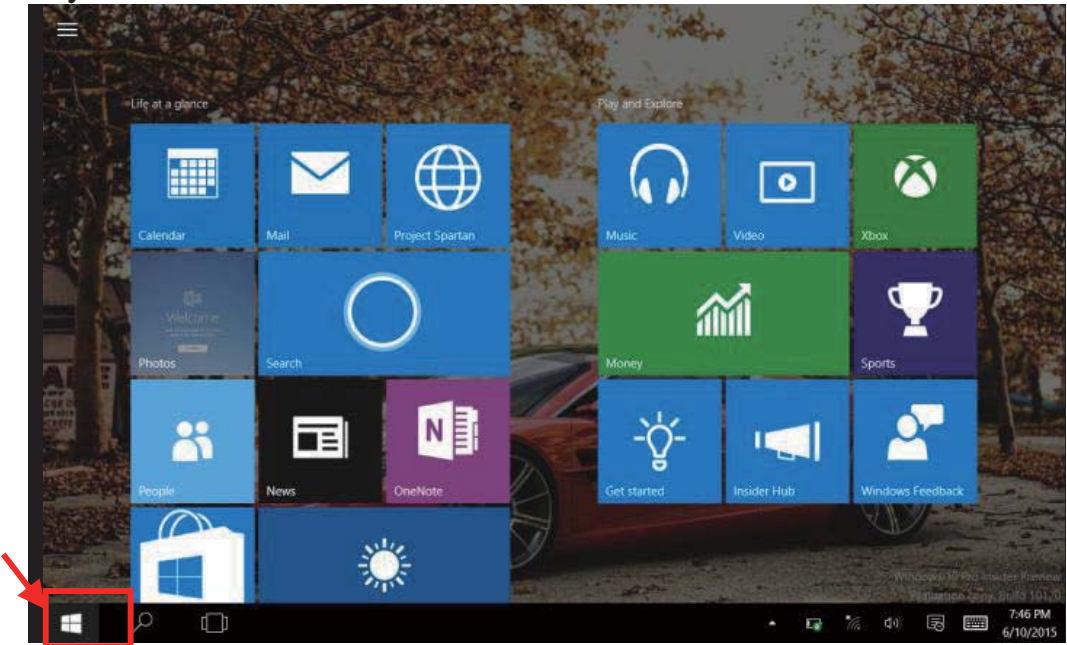

#### **2. Slide Window Area;**

On Desktop Mode Slide to the (Left) to select "+new Desktop" and Slide to left (Right) to see "Action Center" or "Notifications" side Windows.

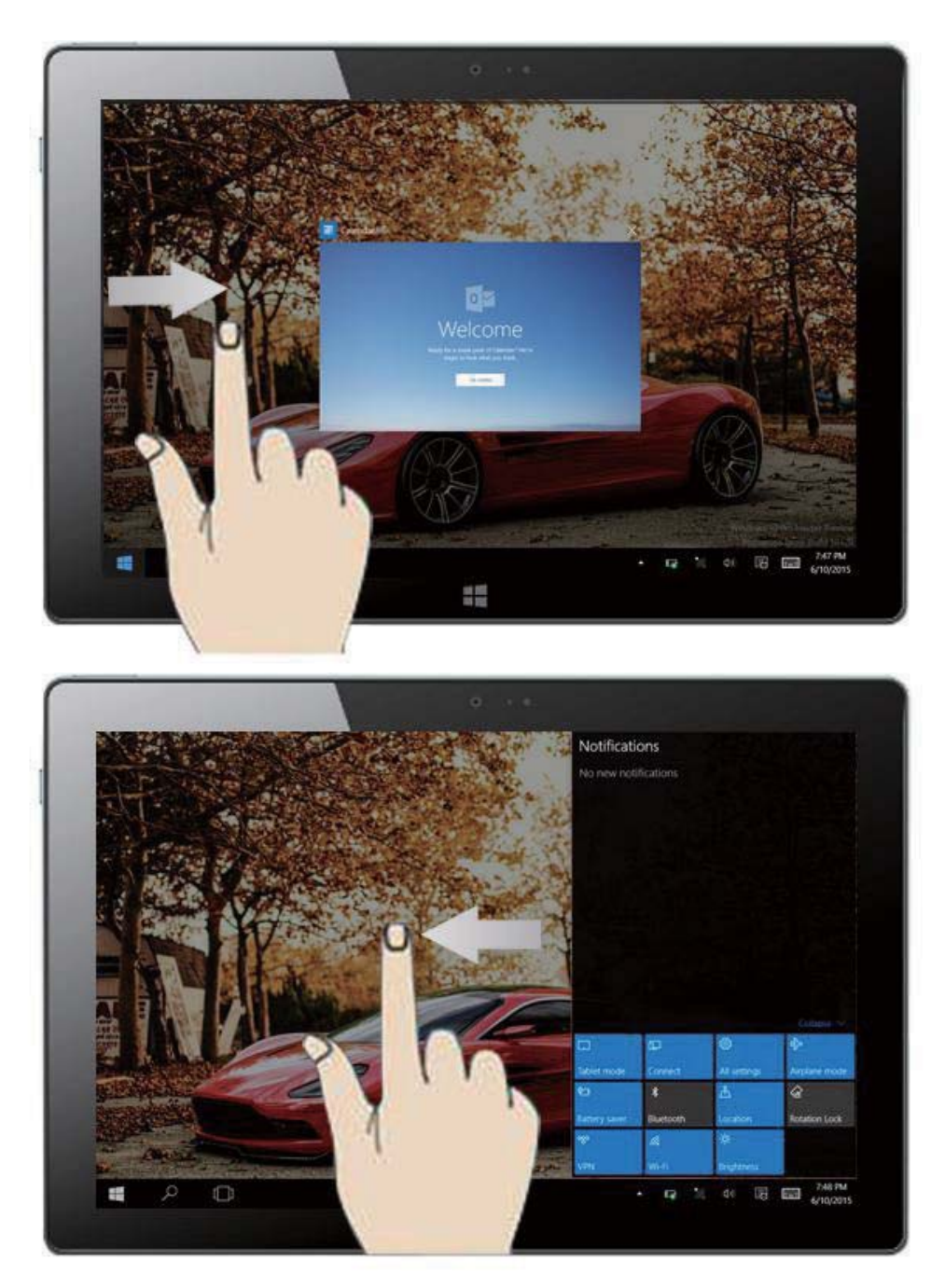

Slide to the right to see "Notification" or "Action Center"

You can expand the tabs and select a preference tabs. Switch to tablet mode, Rotation lock, note, all settings, Connect to wireless display, Battery Saver, VPN, Bluetooth, Brightness, Connect to Wi-Fi, Quiet Hours, Locations, Airplane mode. Etc…

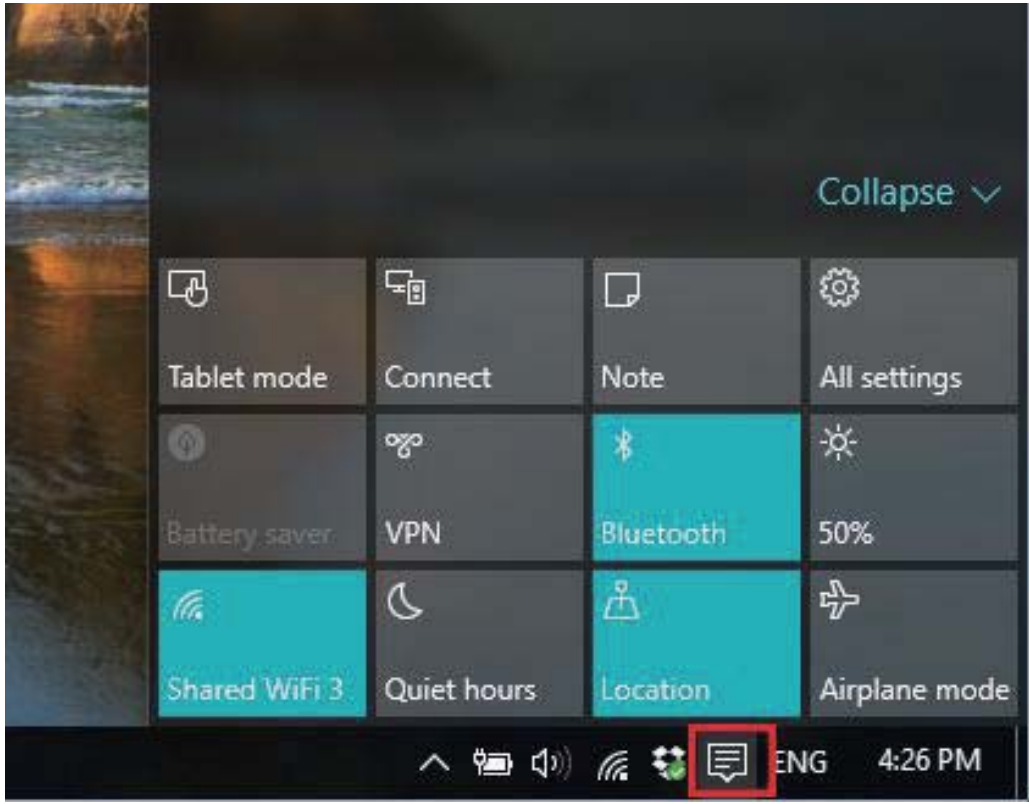

# In Tablet mode;

Slide Upwards or downwards to see all Apps on the menu.

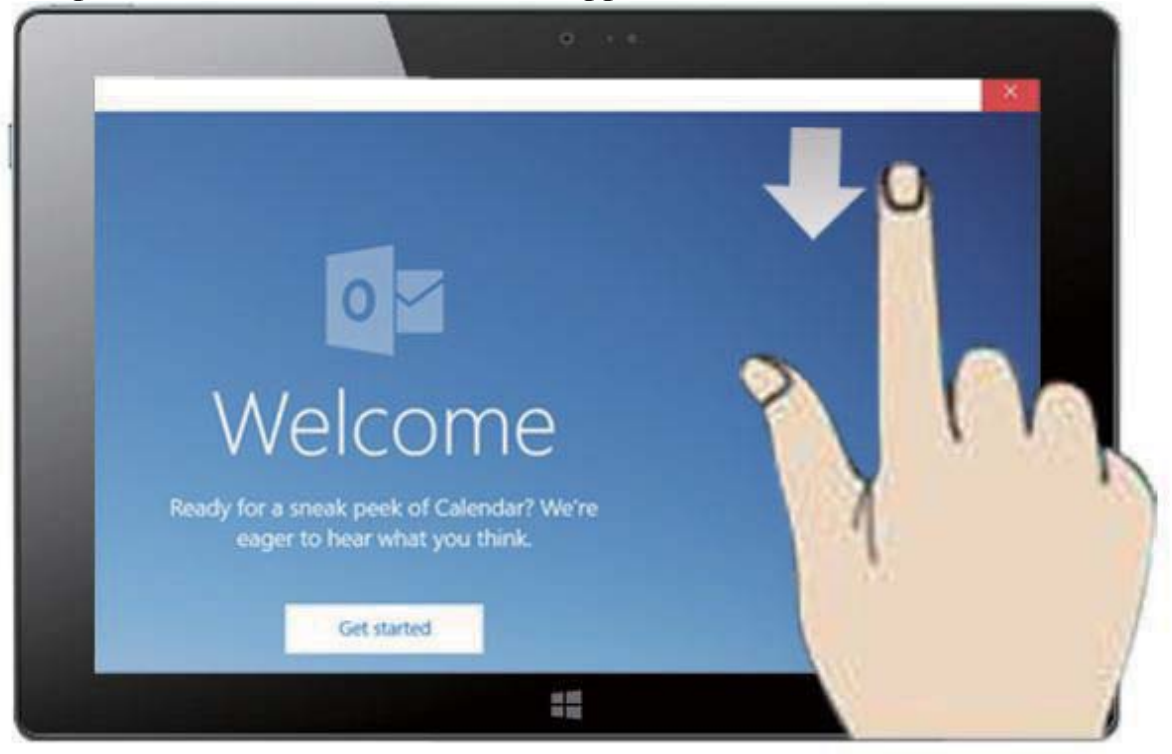

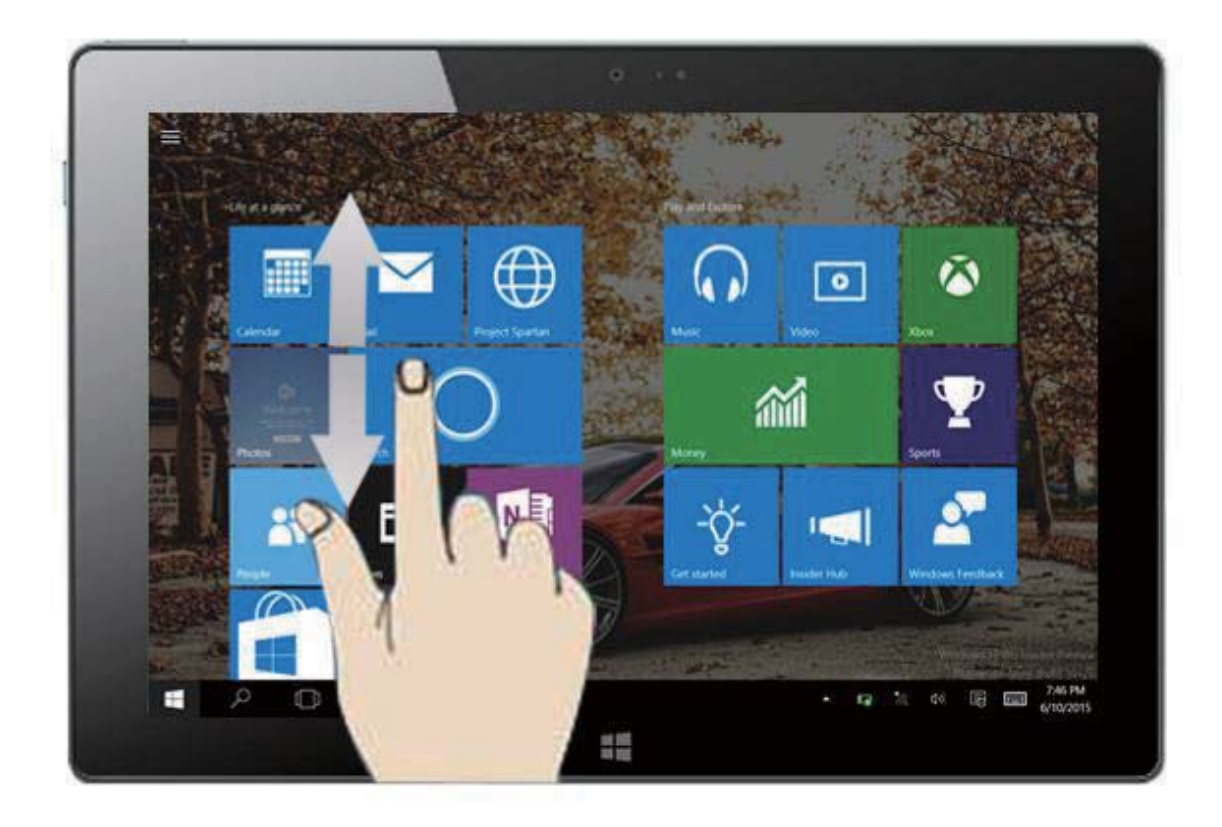

View your Calendar, Mail, Explorer, Photos, play store, and many more apps. Play and explore games, Xbox live, music, movies & TV. Go to your Office applications.

# **3**ˊ **Introduction to app Interface**

Besides the application programs already fixed on the start screen, you can also add and start other software application programs.

## **"Tablet Mode" App Interface:**

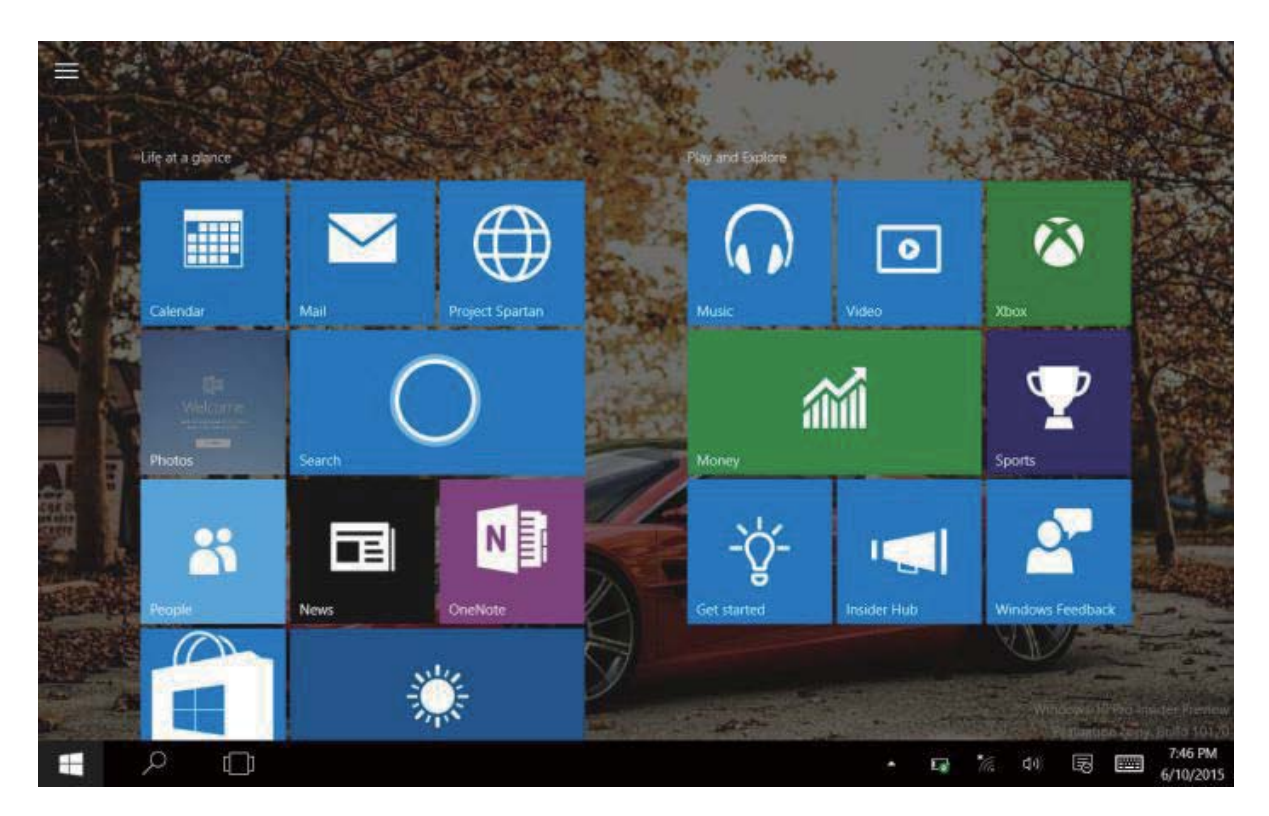

If you want to fix more application programs on the start interface, see the operation in the figure below, (1) Click the properties icon (2) press and hold the application program for about one second and then let go (3) Click to pin to start.

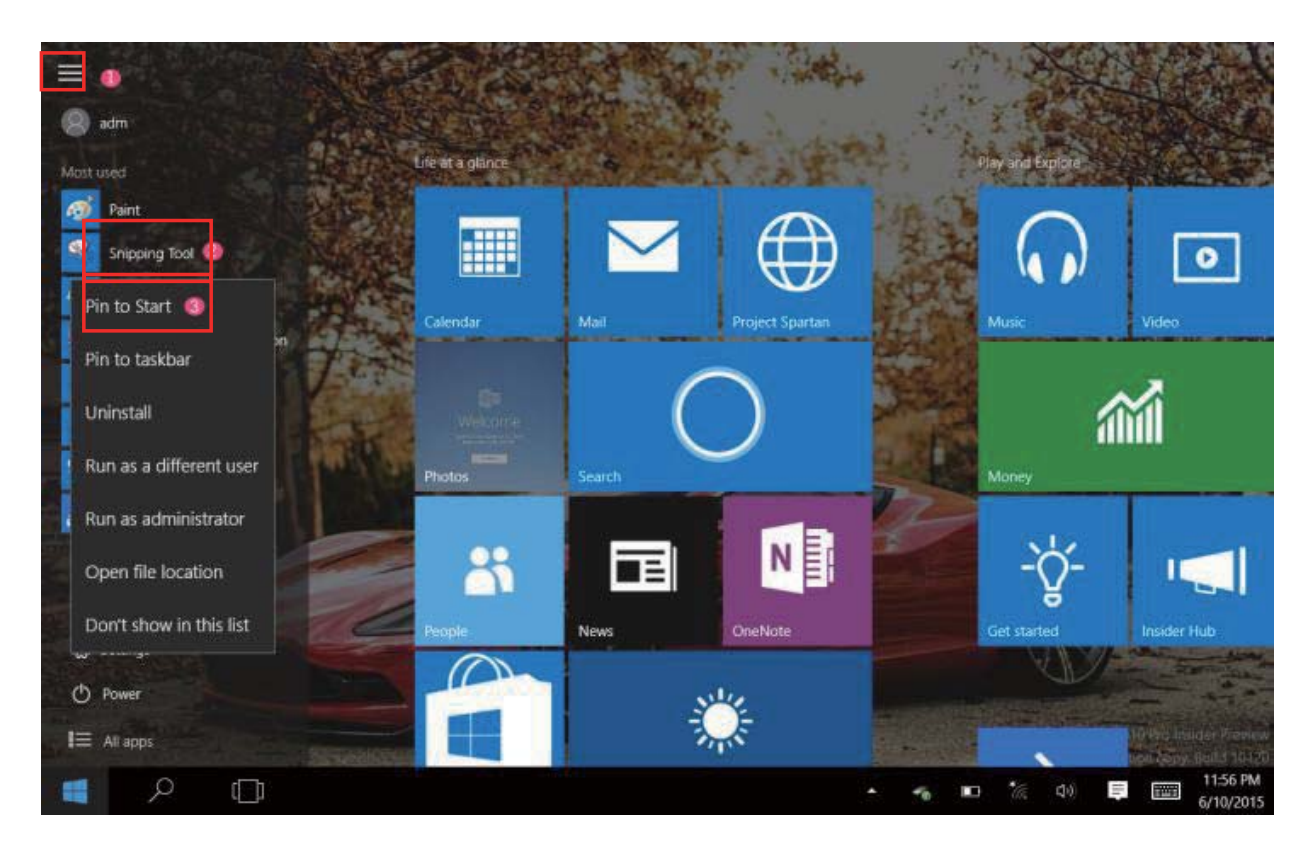

Conversely, if you want to cancel or delete a certain application in the start screen, (1) lightly touch, press and hold the application program for about one second and then let it go, then select to unpin.

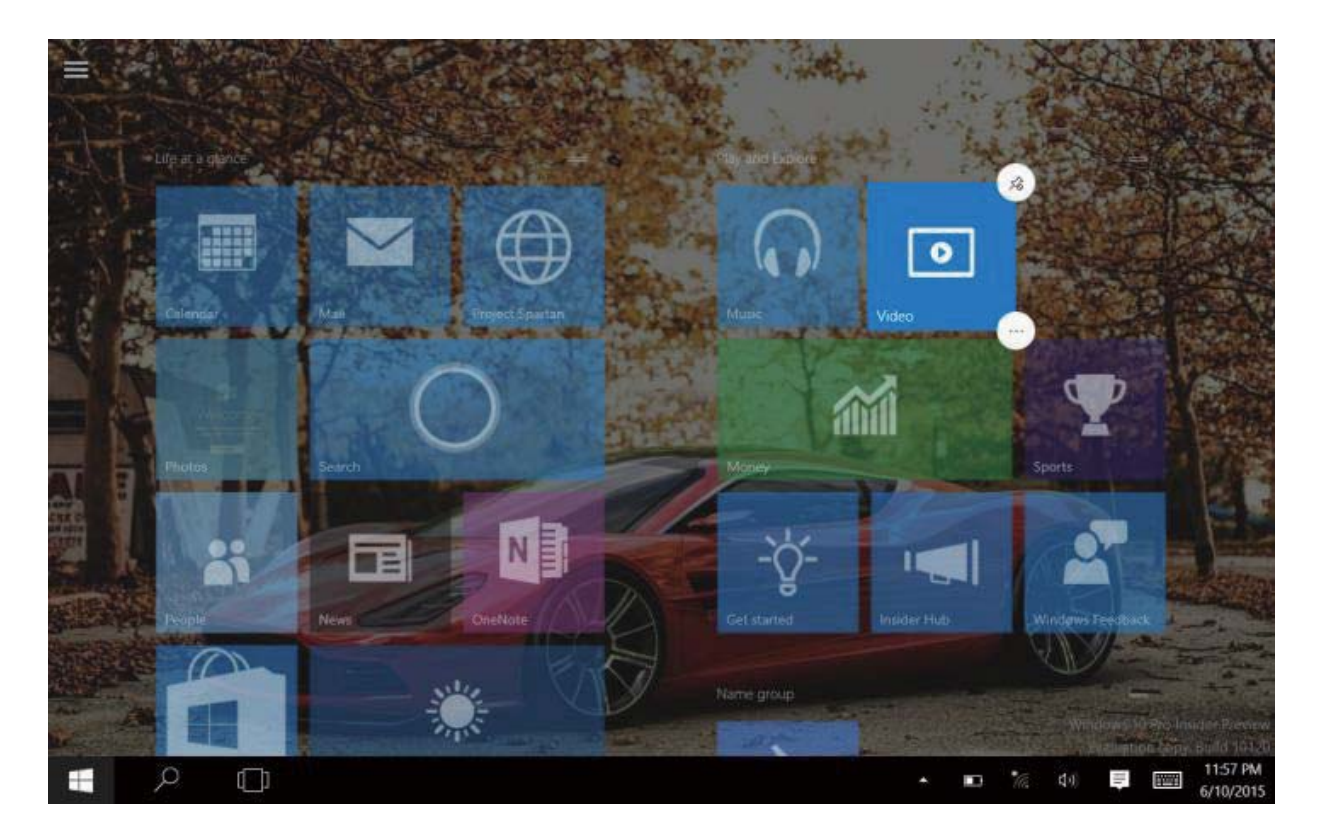

#### **4**ˊ**Startup menu column**

 Slide it to the left from the right side of the screen to start Startup menu column, including: Start, Device, Setup, Share, and Search Program.

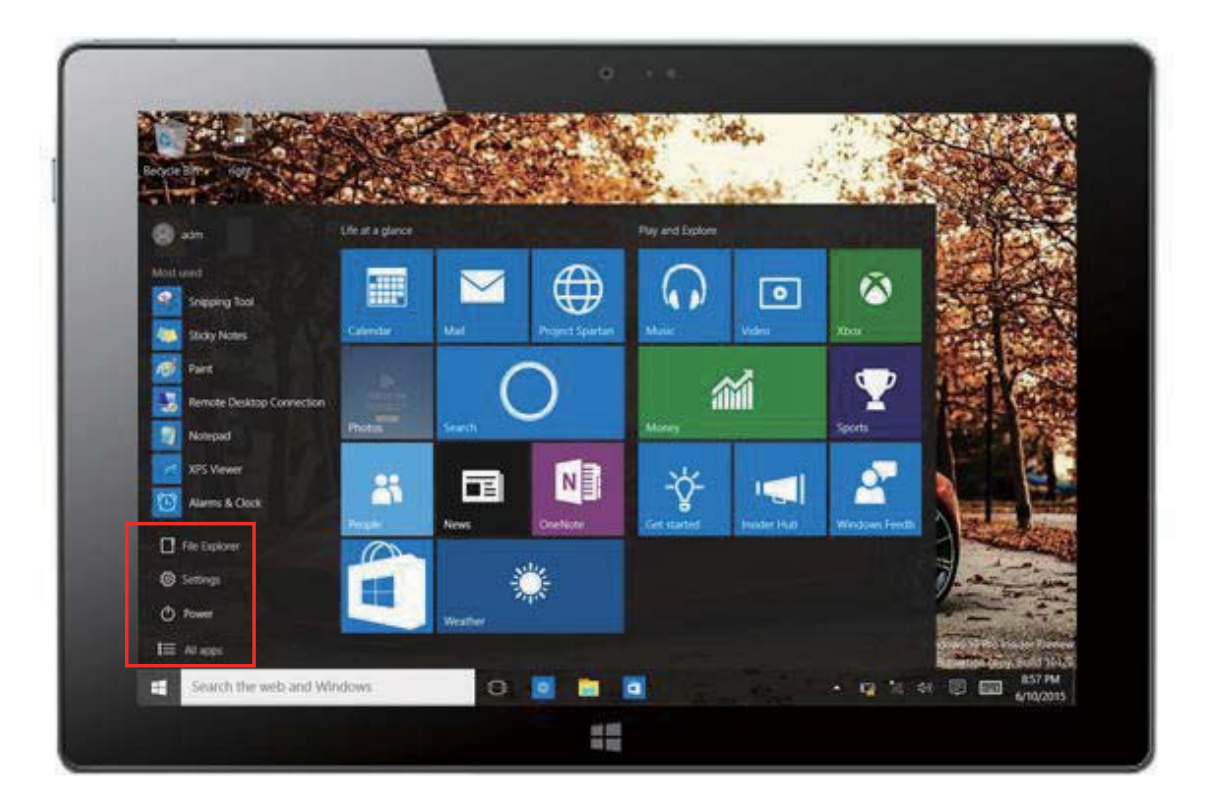

Slide it to the left from the right side of the screen to start Startup menu column, usually: File Explorer, Settings, Power, and All apps

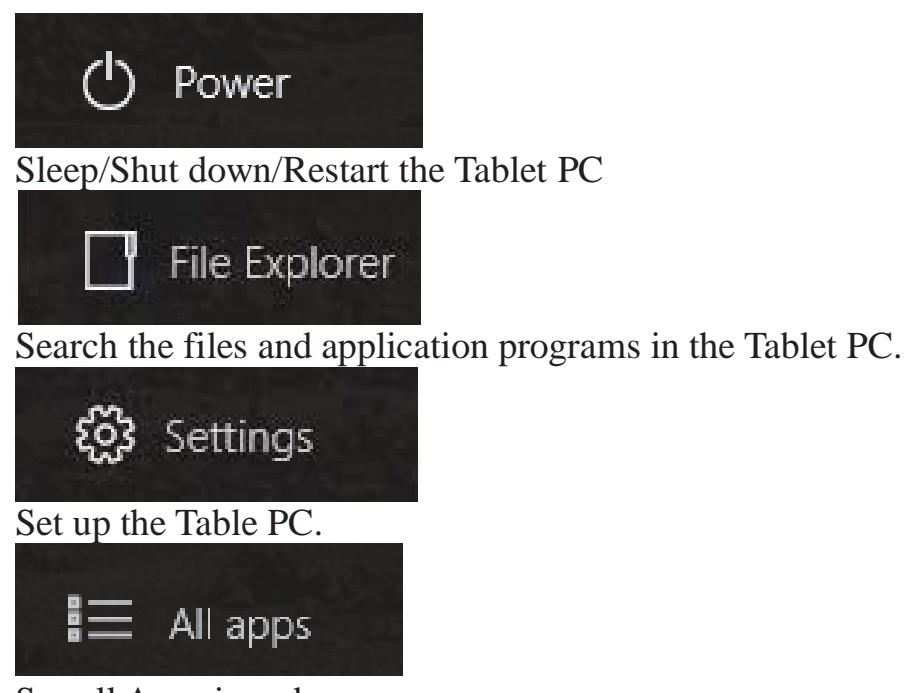

See all Apps in order.

#### **Search menu: Desktop MODE**

Bring up the keyboard, or use the External Keyboard connected to your Windows Tab and Type on the Search box for Apps, Settings, Documents, photos, Music, WEB, etc...

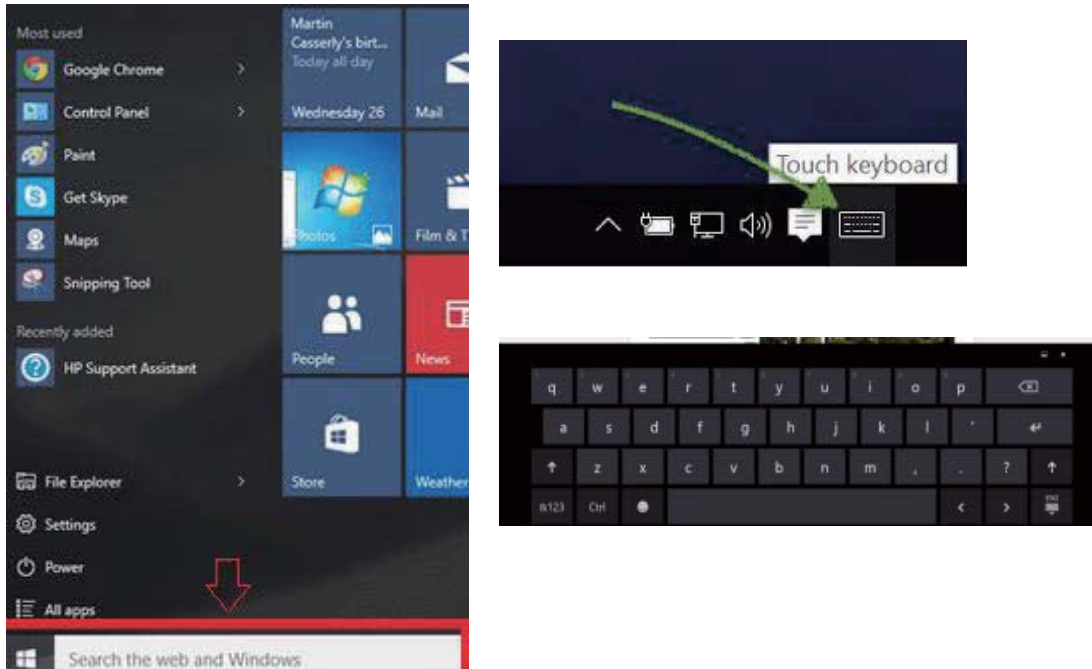

#### **Voice Search Features:**

You can use Cortana as your search engine voice command tool. Cortana can give you suggestions, ideas, reminders, alerts, and more. Turn on this Settings press the Search index tool to enable Cortana. Make sure you turn on "Locations" on your notification area then you can enable Cortana in the settings from your search box.

Turn ON Hey Cortana, to start the setup.

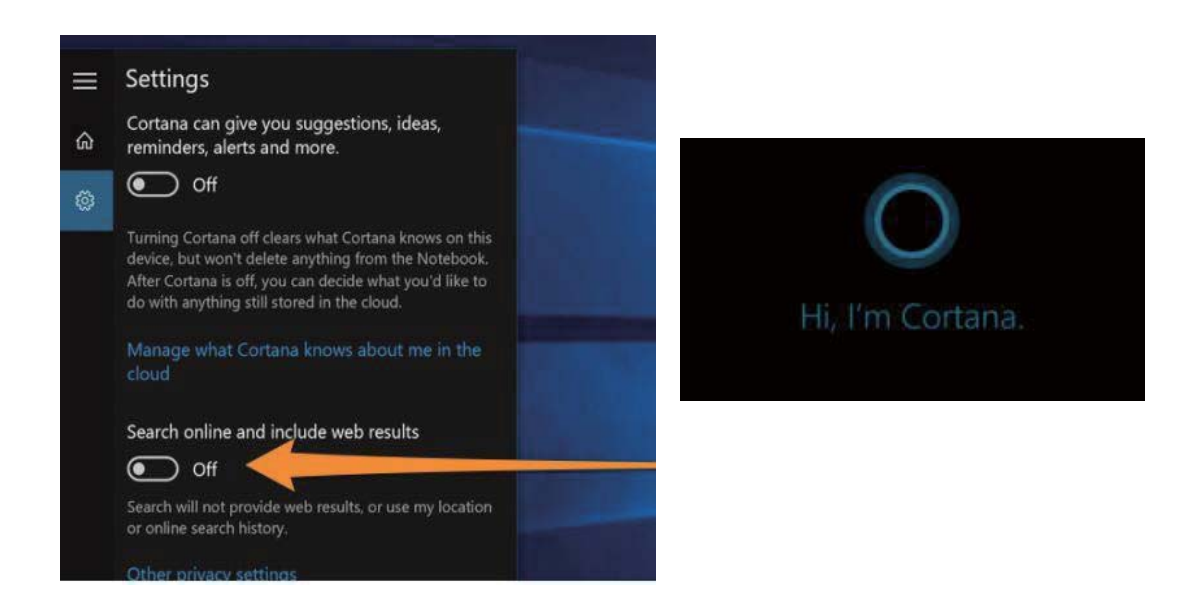

# **5**ˊ **Multitasking Operating Interface:**

In Desktop mode left side of the screen and let go, you can see the running applications. Enter the application and also you can delete.

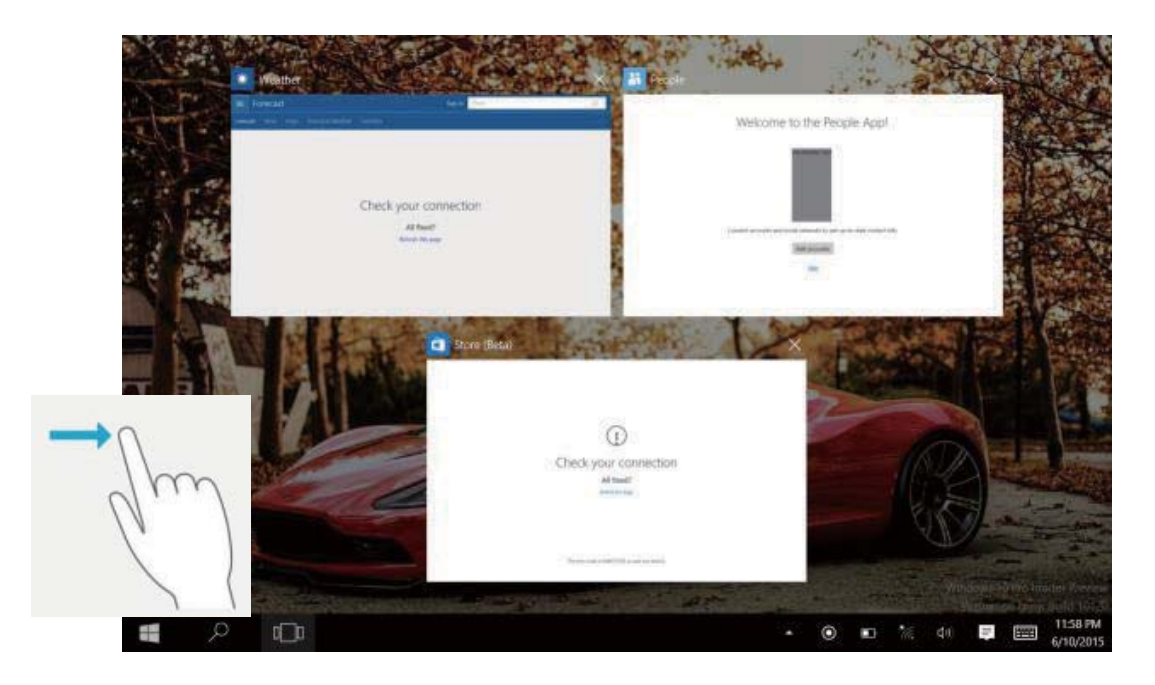

Press on the "X' on window tab to Close.

# VI**. Basic Operations**

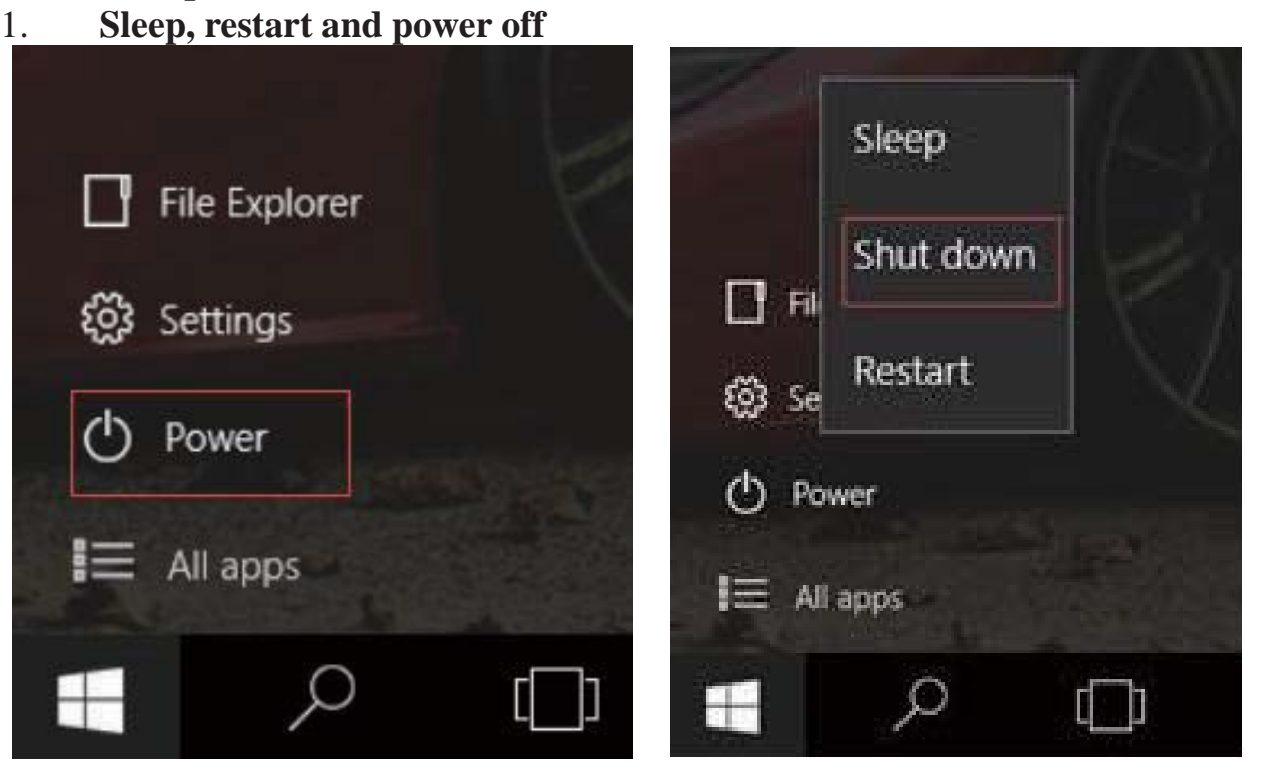

#### **Bluetooth connect**

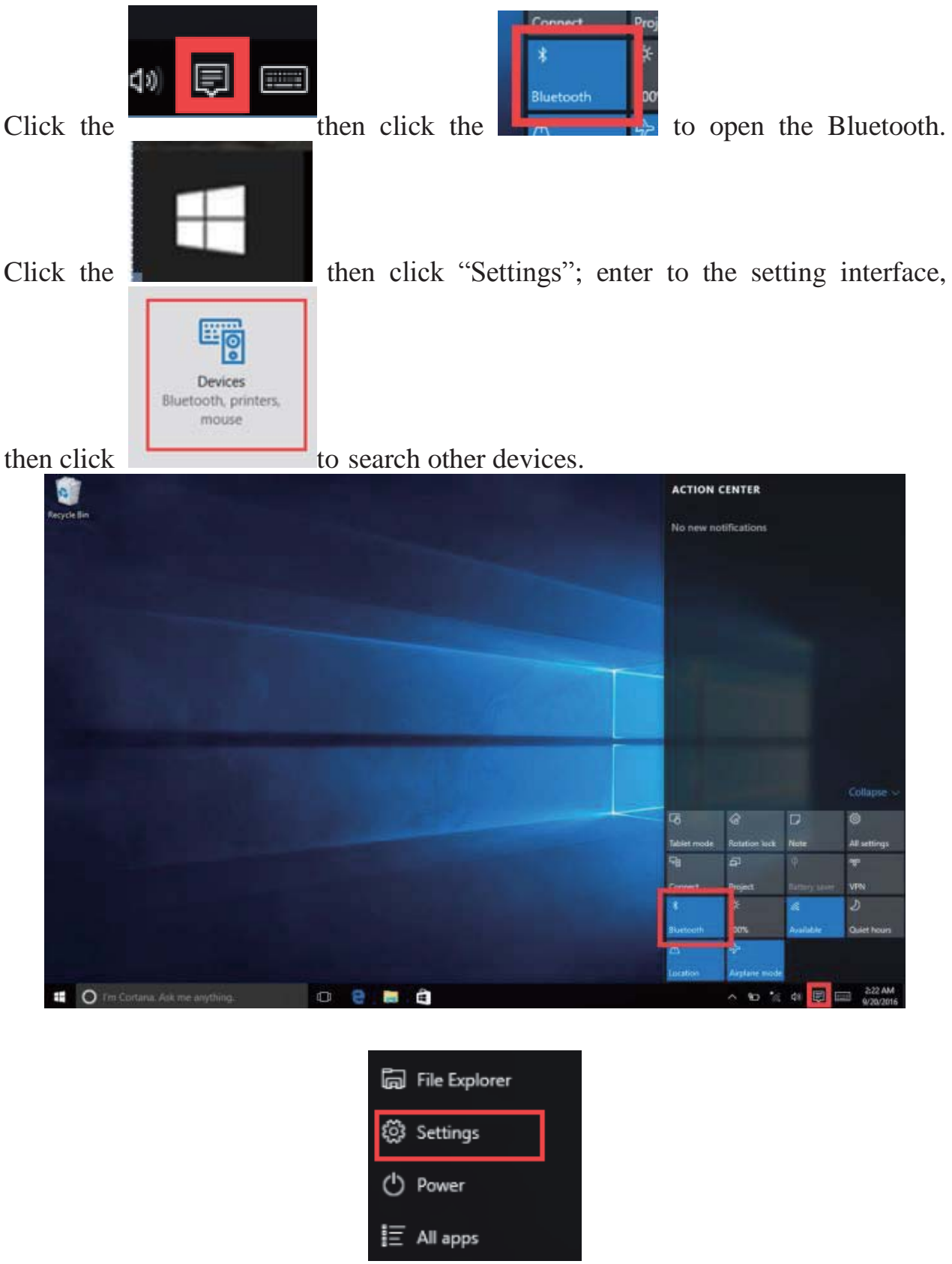

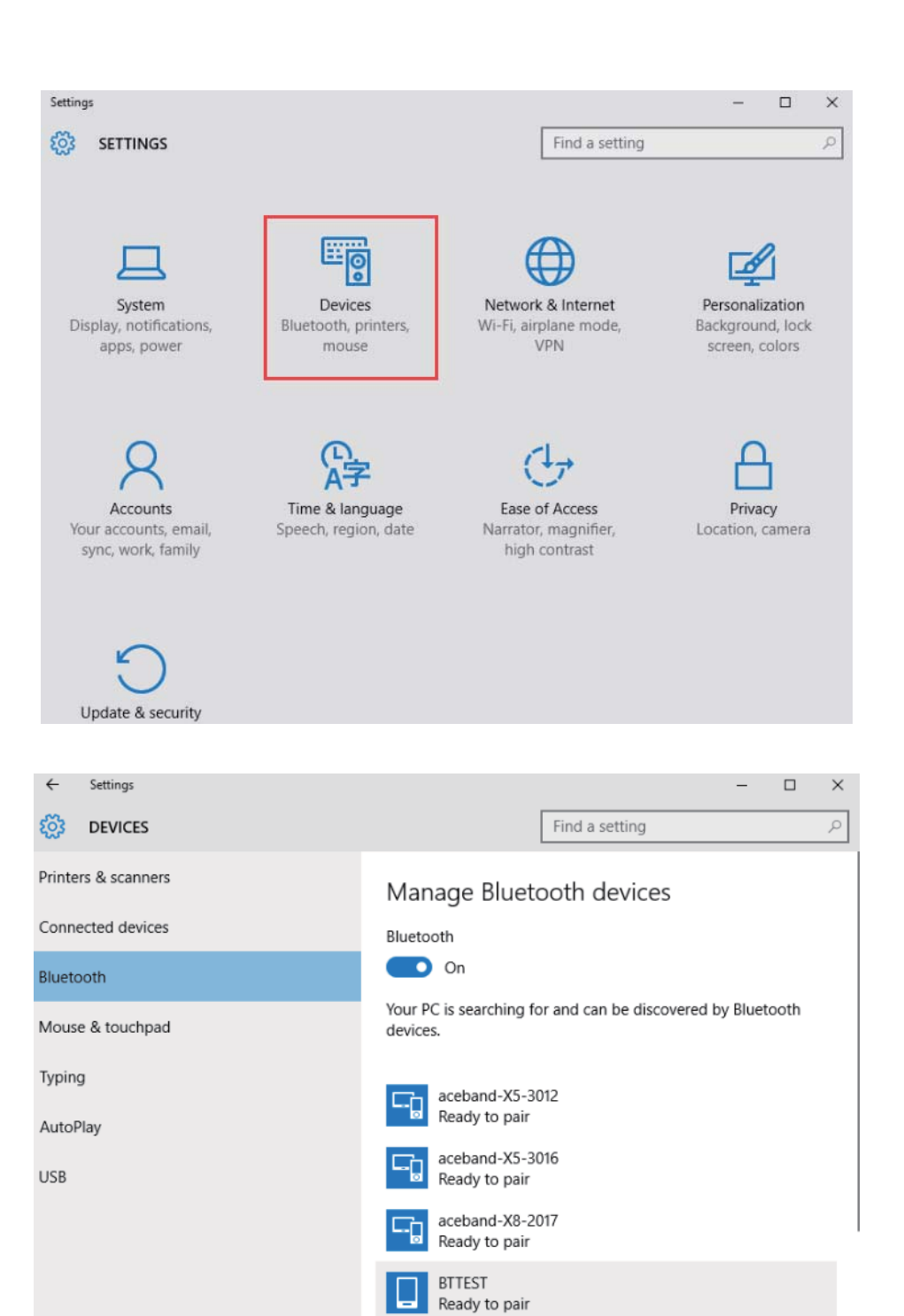

#### **3. WIFI Connect**

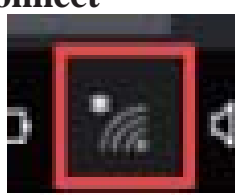

Click the to open the Wi-Fi, and then choose the Wi-Fi you need to connect, enter the password.

Carboy9555

Pair

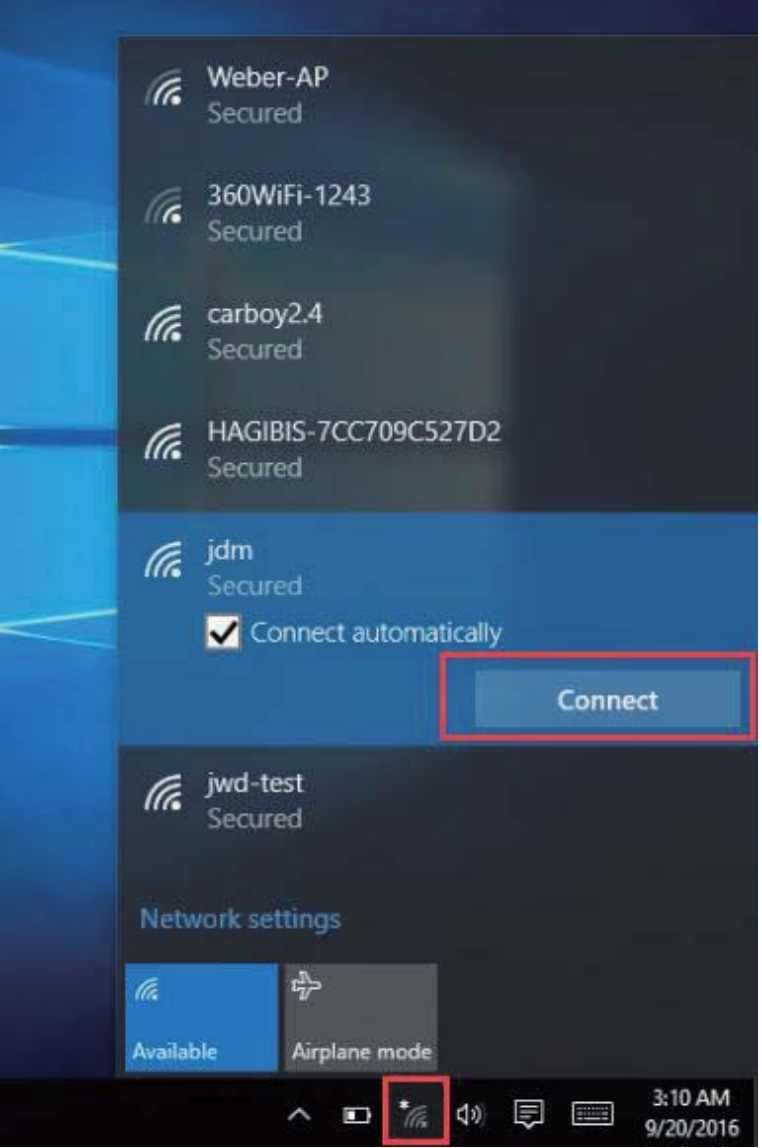

#### **4. Display Brightness and Power management Display brightness:**

There are two ways to change brightness.

A. Click battery icon on the taskbar and click the sun icon to switch the brightness.

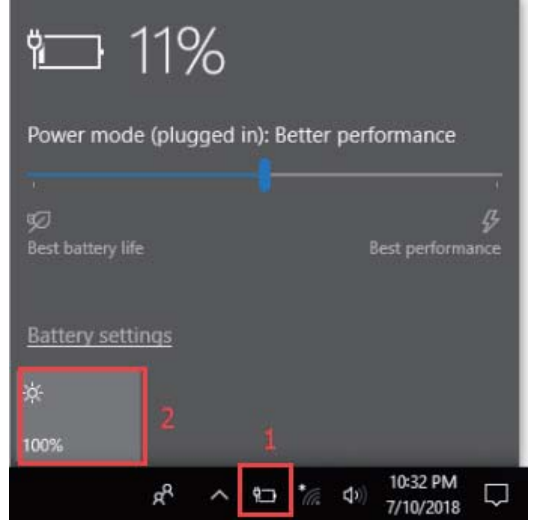

# B. Settings>System>Display>Change brightness

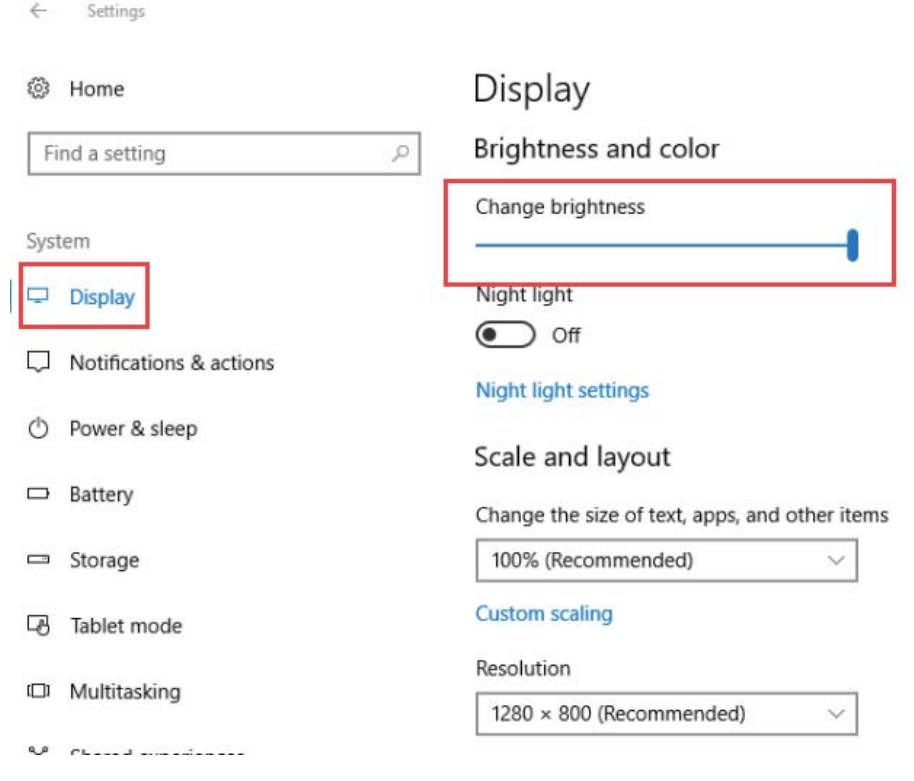

# **Power management:**

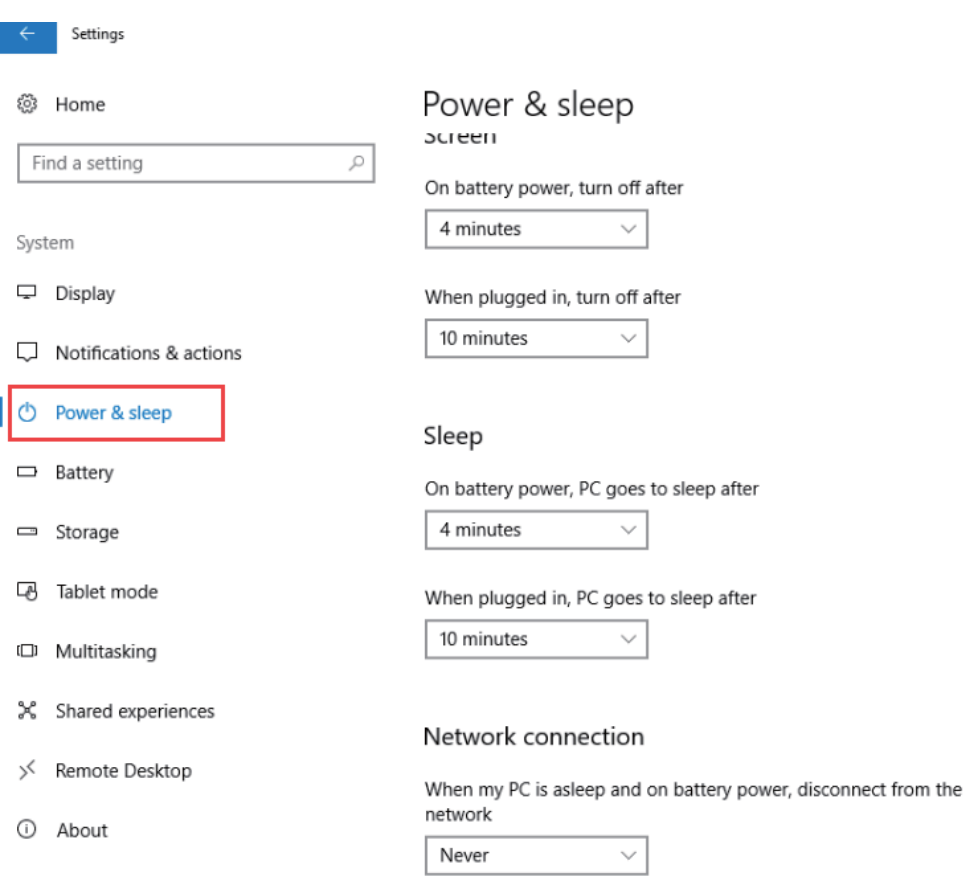

Settings>system>Power&sleep

# **5. Add an account Add a location account:**

Settings>Accounts>Family&other people

Click "Add someone else to this PC" and fill in a new account following the guild.

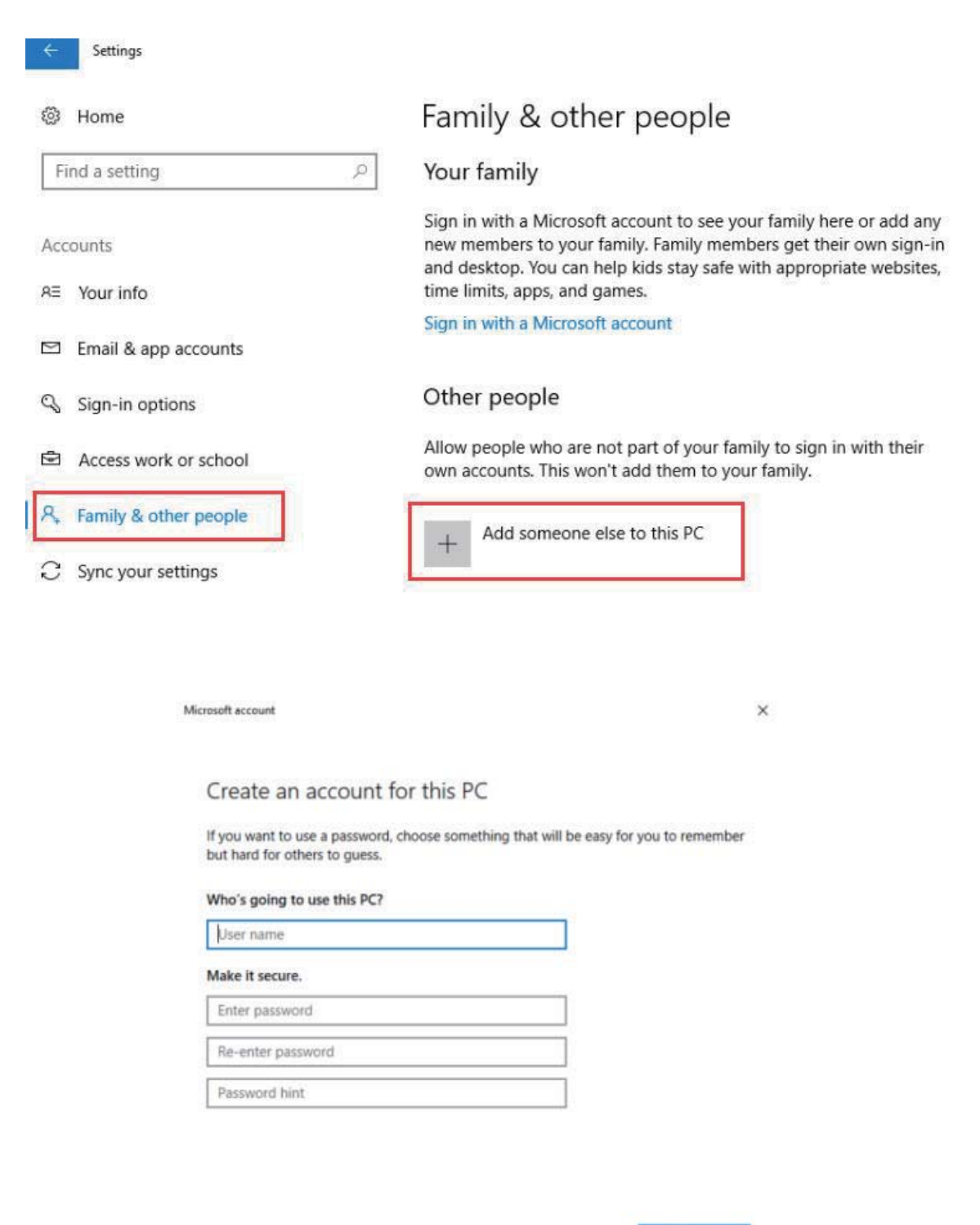

Next

#### **Add a Microsoft account:**

Settings>Accounts>your info

Click "sign in with a Microsoft account instead" and fill in a Microsoft account following the guild.

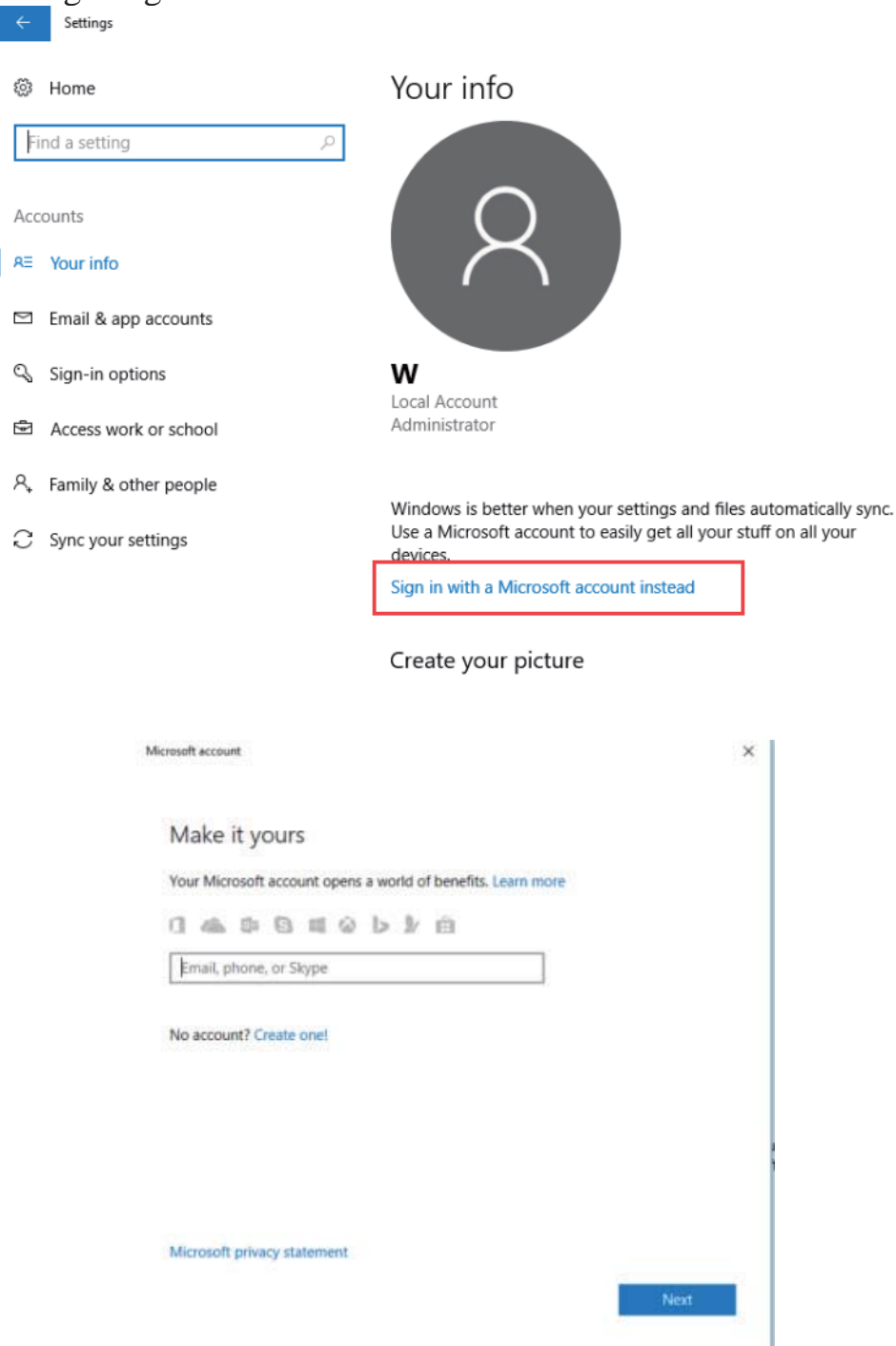

#### **6. Adjust the date and time Date and time:**

Settings>Time&Language

"Set time automatically" option is on by default. The time will be set automatically when Internet is connected via wifi.

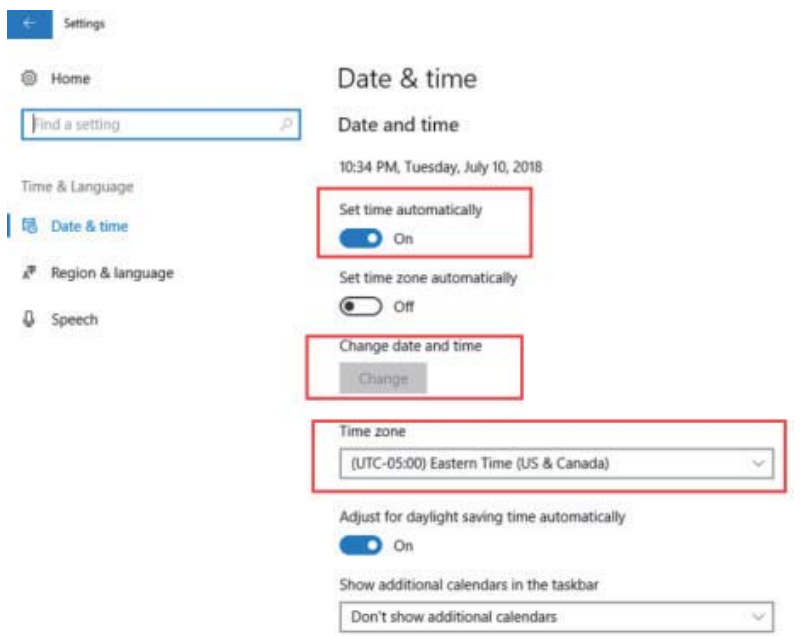

You can change the time zone through "time zone" option.

If you need to set the time by yourself, please turn off "Set time automatically" option and the "change" option will be active.

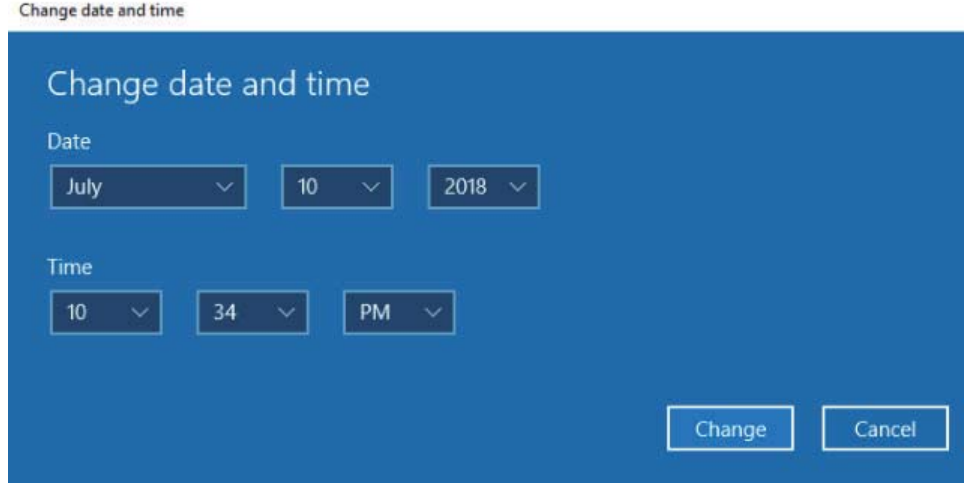

#### **Region:**

Settings>Time&Language>Region&Language

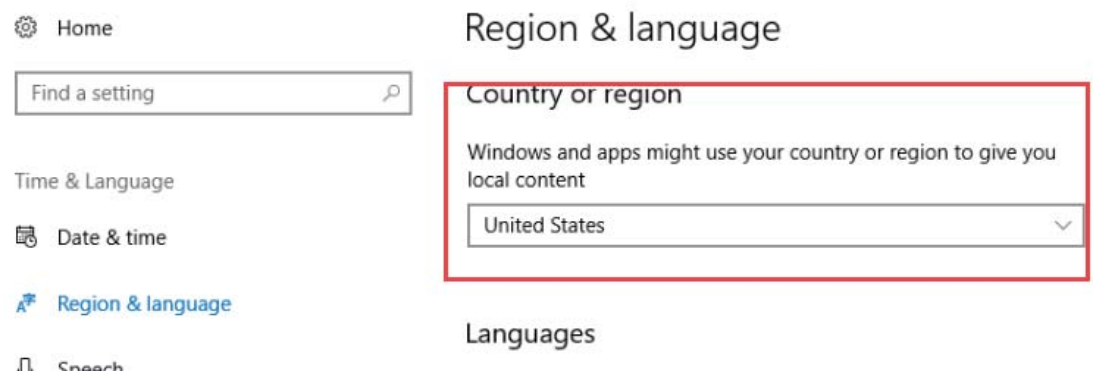

# **7. Reset the PC**

# Noted: The tablet must be in charging while resetting process.

Settings>Update&Security>Recovery

Click "Get started" and select one option you want. Then follow the guilding steps to reset this PC.

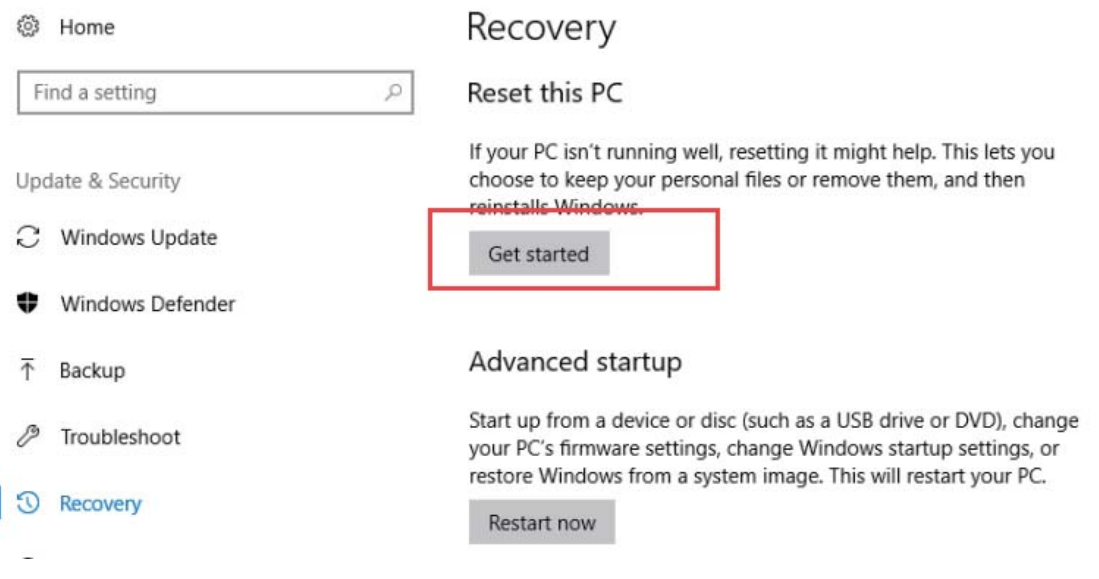

**Reset this PC** 

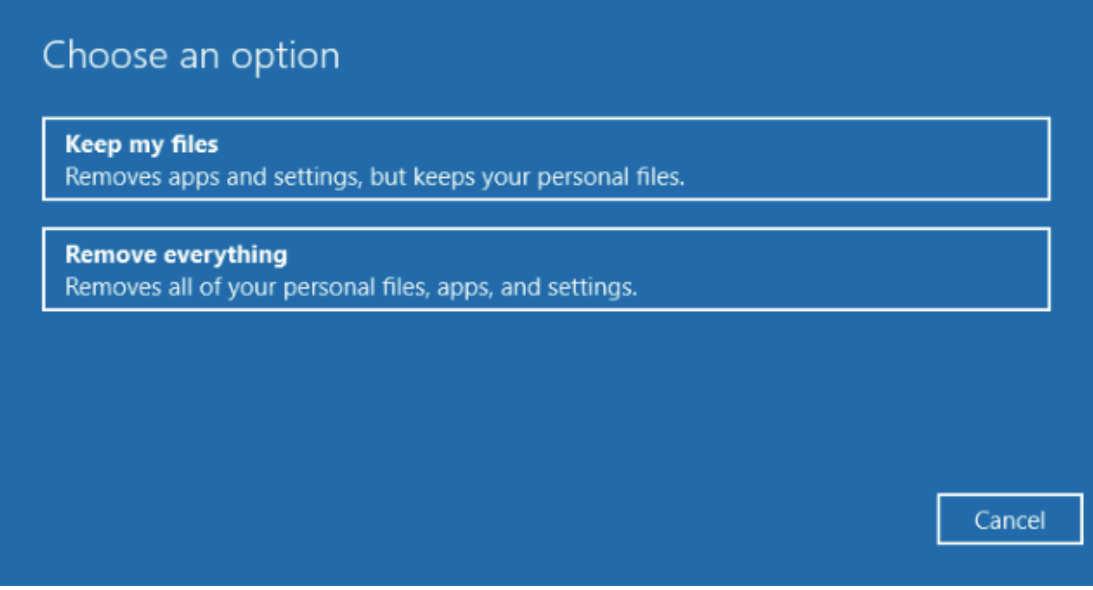

#### **8. Camera**

#### Start>Camera

The function and settings of camera is shown as below.

 $\Box$ 

 $\times$ 

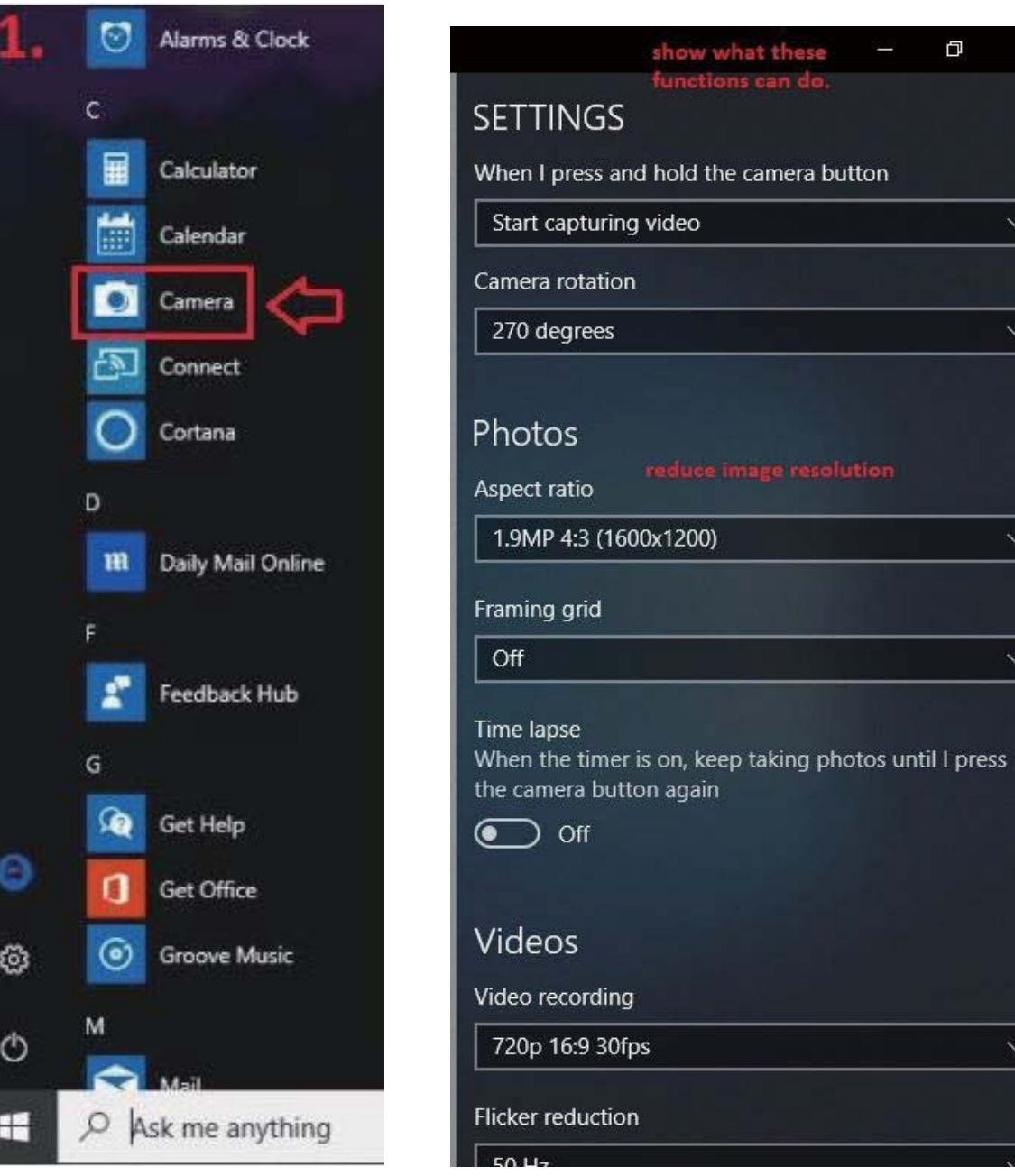

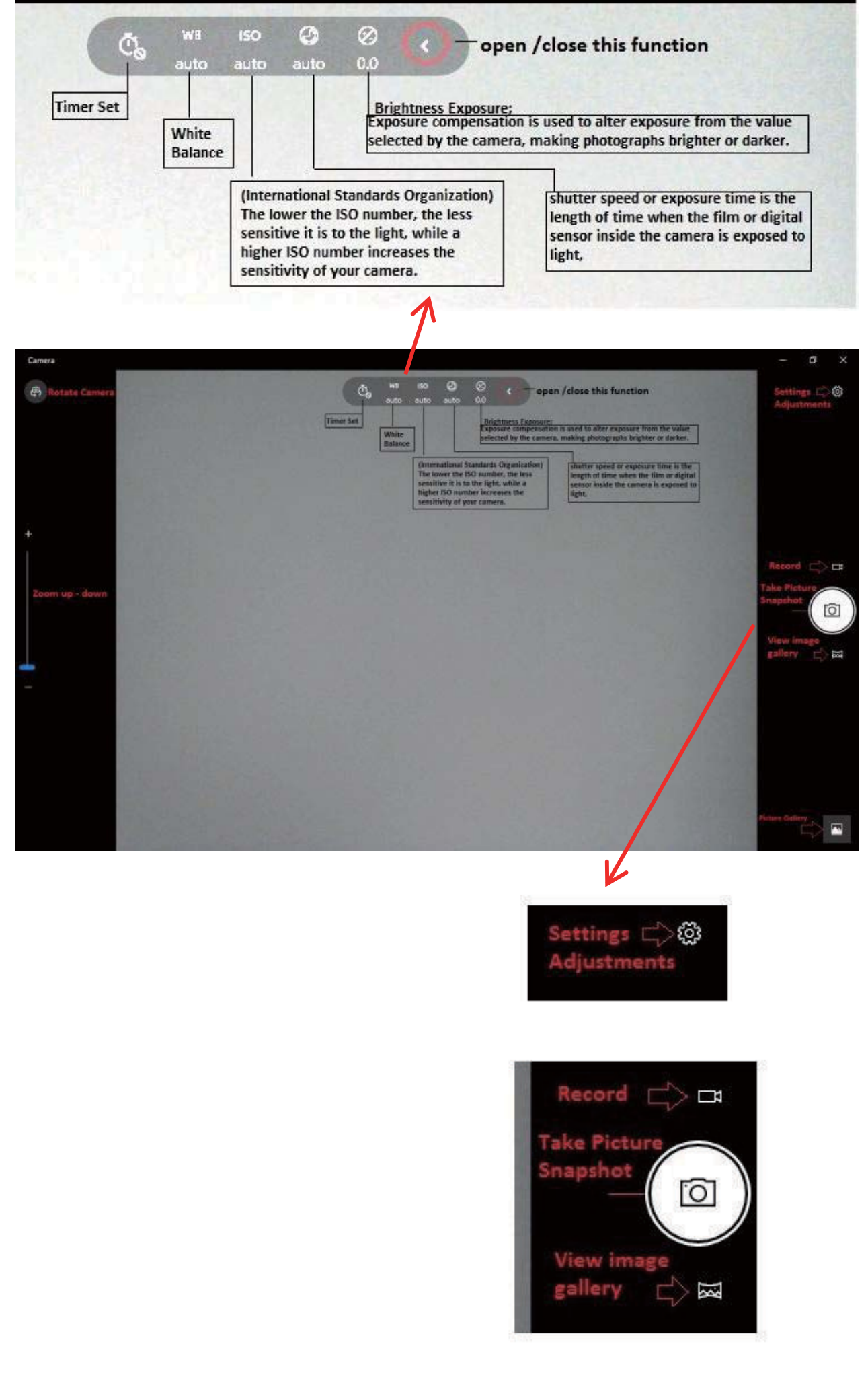

#### **9. Troubleshoot**

You can find almost troubleshoot tips in Settings>Update&Security>Troubleshoot

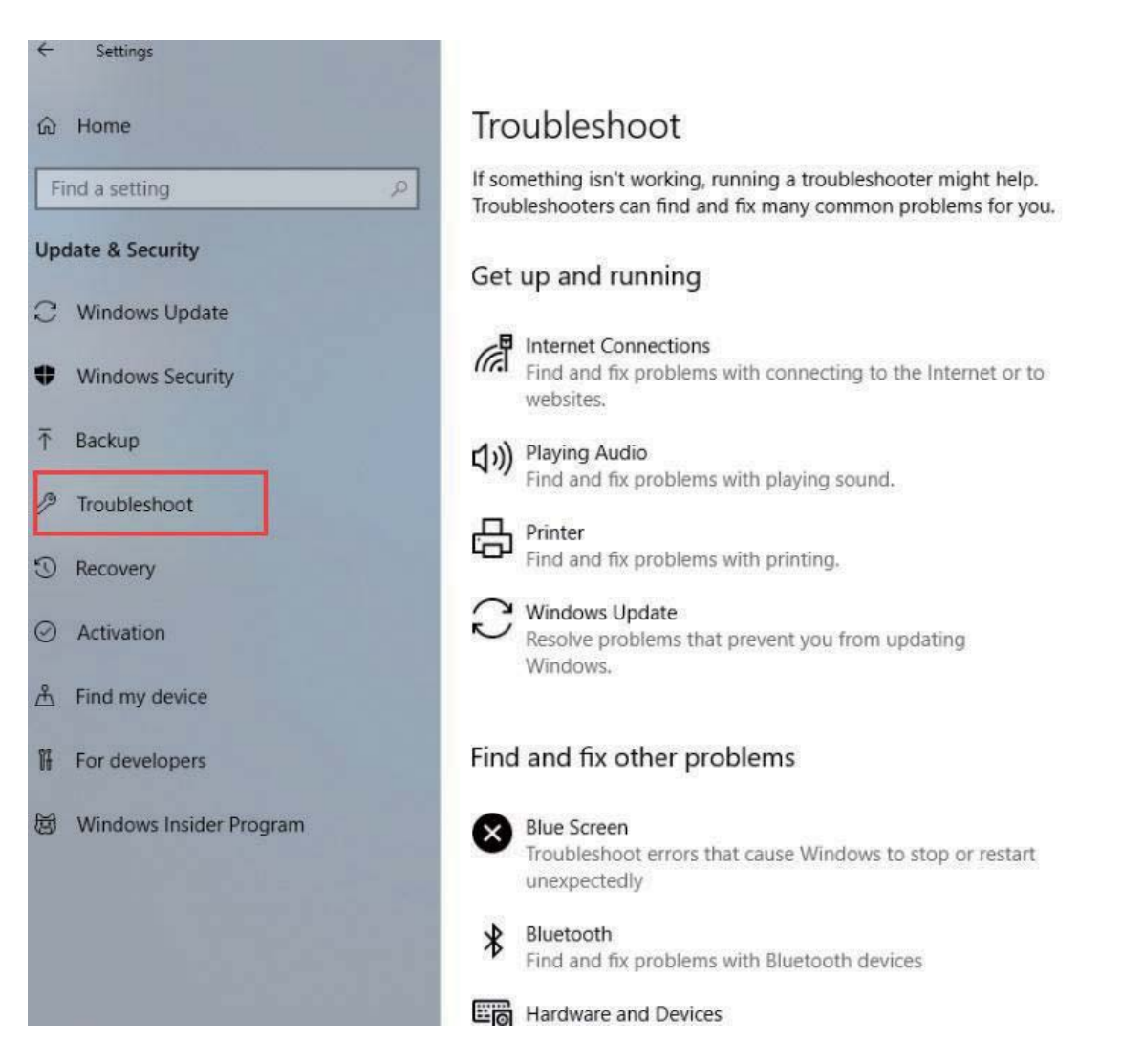

**V. Specifications** 

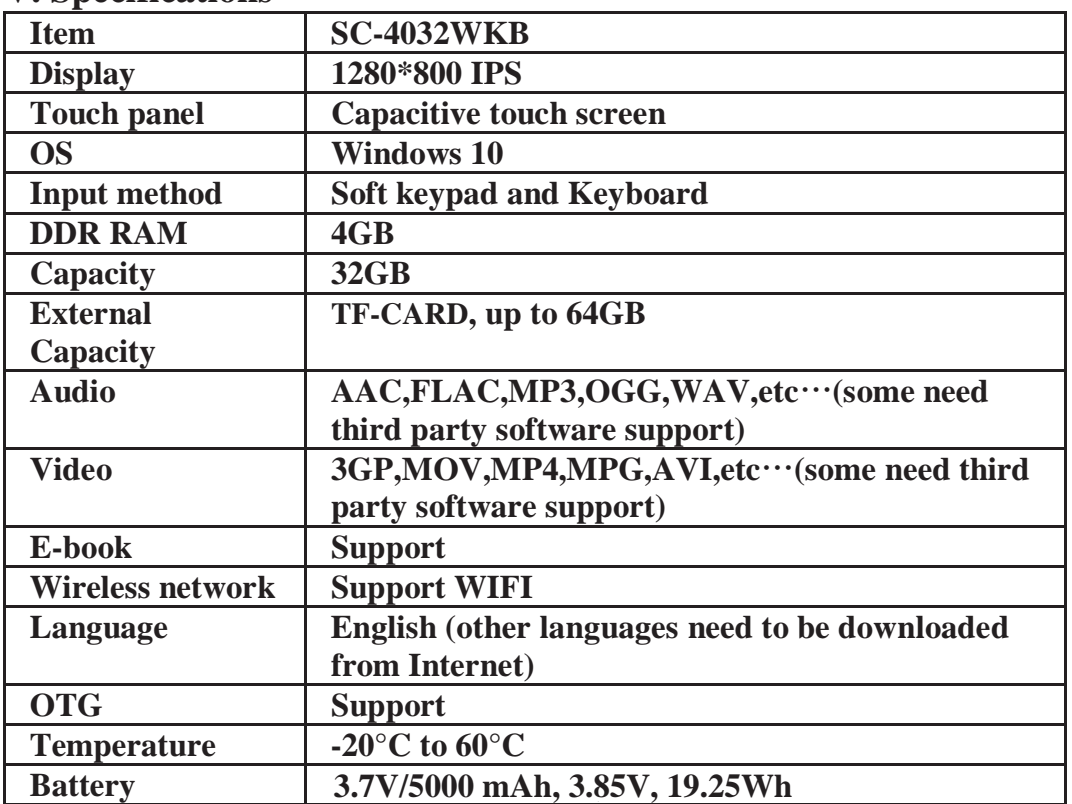

# **Warranty**

Basic Warranty Statement

Supersonic Inc. ("Supersonic") warrants this product to the original purchaser ONLY, to be free from defects in materials and workmanship under normal use, for ninety (90) DAYS from the date of original purchase. Proof of purchase (receipt) required.

Please visit http://www.supersonicinc.com/warranty for additional information.

# NOTE·

This equipment has been tested and found to comply with the limits for a Class B digital device, pursuant to part 15 of the FCC Rules. These limits are designed to provide reasonable protection against harmful interference in a residential installation. This equipment generates uses and can radiate radio frequency energy and, if not installed and used in accordance with the instructions, may cause harmful interference to radio communications. However, there is no guarantee that interference will not occur in a particular installation. If this equipment does cause harmful interference to radio or television reception, which can be determined by turning the equipment off and on, the user is encouraged to try to correct the interference by one or more of the following measures:

- Reorient or relocate the receiving antenna.

- Increase the separation between the equipment and receiver.

-Connect the equipment into an outlet on a circuit different from that to which the receiver is connected.

-Consult the dealer or an experienced radio/TV technician for help

Changes or modifications not expressly approved by the party responsible for compliance could void the user's authority to operate the equipment.

This device complies with Part 15 of the FCC Rules. Operation is subject to the following two conditions:

 $(1)$  this device may not cause harmful interference, and

 $(2)$  this device must accept any interference received, including interference that may cause undesired operation.